#### MyNETGEAR ユーザー登録方法

・MyNETGEAR でユーザー登録を行う場合、製品のシリアル番号が必須となります。

・また、MyNETGEAR でユーザー登録後、日本側でもユーザー登録を行う必要があります。 ユーザー登録に関しては日本管理の登録を正と見なします。

1.<https://my.netgear.com/> にアクセスし、[今すぐ登録] をクリックする。

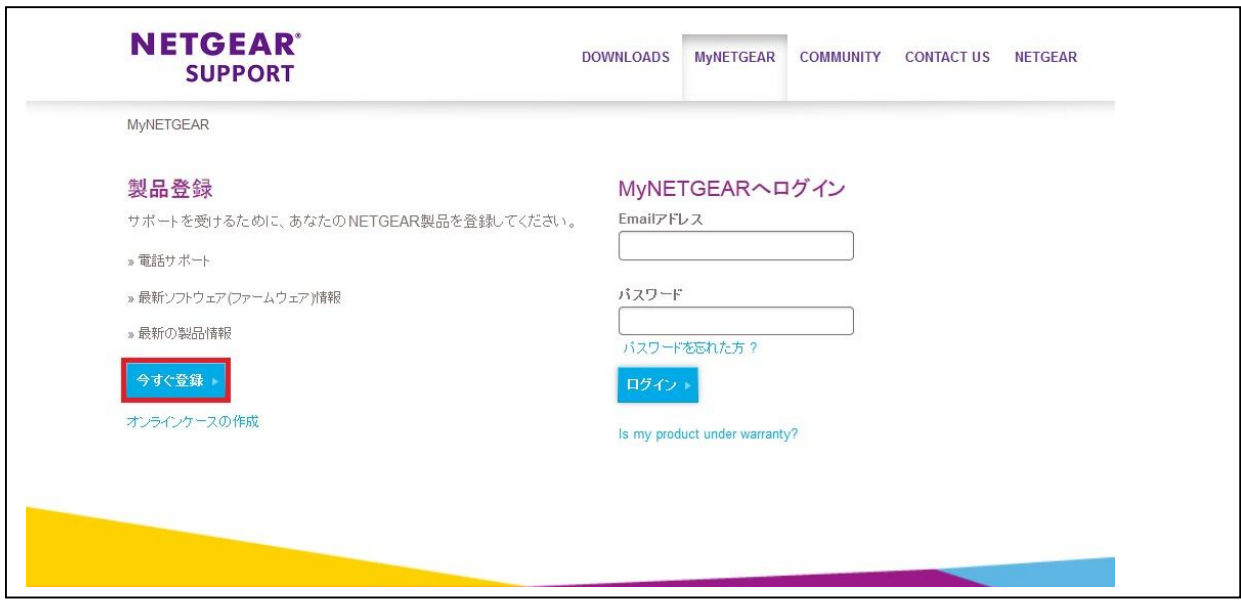

2. 下記の項目は登録を行う上で必須の情報となります。

====================================== 名前(ローマ字入力) 名前(漢字入力) 国: Email アドレス:(パスワードが送付されます) Re-enter email address:(再度 Email アドレスを入力してください) シリアル番号: 購入日: 既に登録している場合、以下のようなエラーが出力されます。 This Serial number has already been registered in our system by a support representative. ======================================

 $\Gamma$ 

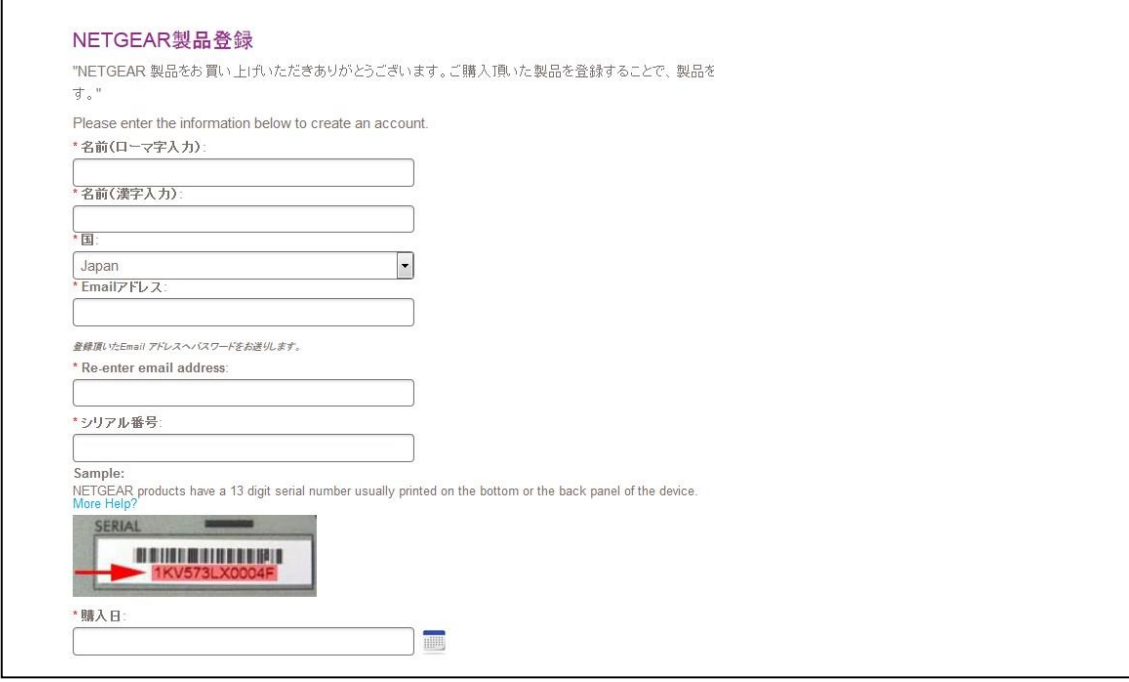

その他の項目は任意となりますが、機器故障が発生した際にスムーズに対応するため、 住所~郵便番号までの欄はご記入いただく事を推奨いたします。

[完了] をクリックし、登録内容およびパスワードの記載されたメールが送信されます。

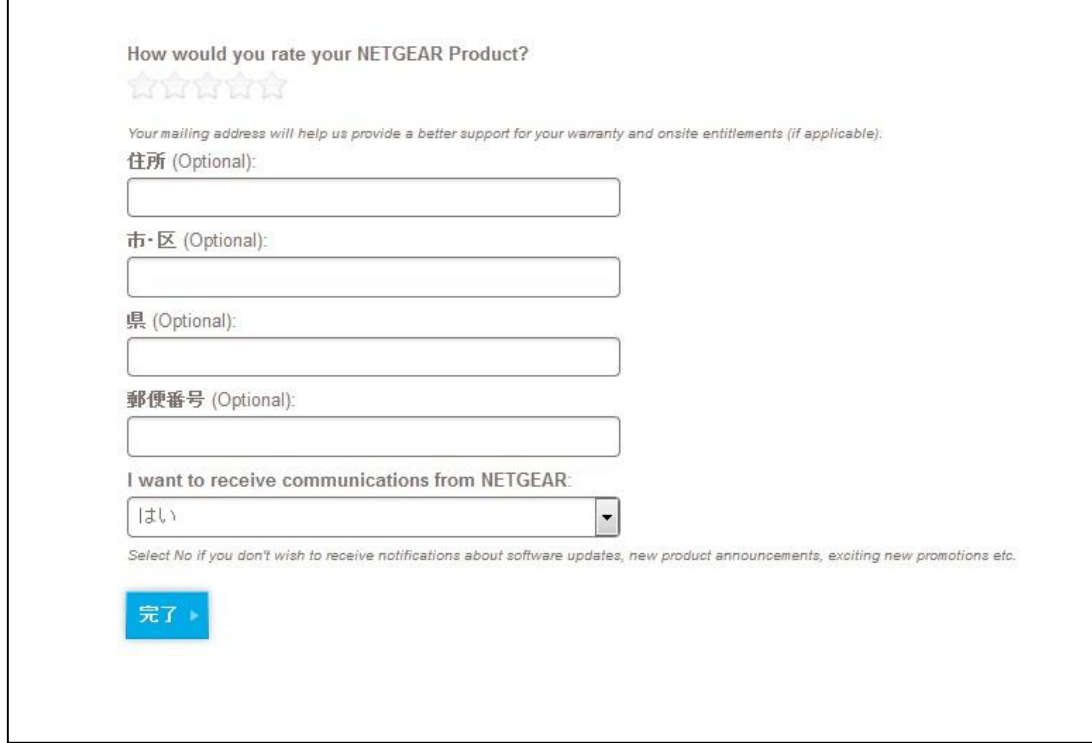

[完了] を押した後の画面

**NETGEAR® DOWNLOADS MyNETGEAR COMMUNITY SUPPORT** MyNETGEAR / Product Registration Thank you for registering your product with us. We have sent you an email to confirm the product registration. If you are a new customer, you will also receive your MyNETGEAR account information.

3. 登録したメールアドレス、および、受信したメールに記載されているパスワードを mynetgear.com に入力します。入力後、[ログイン] します。

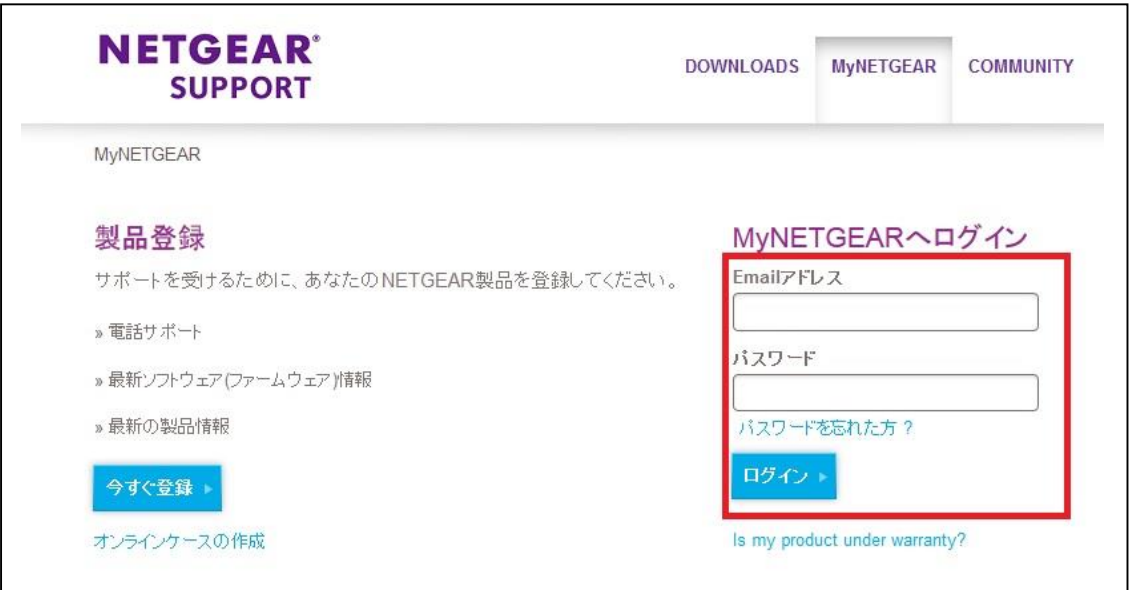

万が一パスワードを忘れてしまった場合、あるいはメールが届かない場合、"パスワードを 忘れた方?" にて登録メールアドレスを入力し、リセットを行ってください。

それでもメールが届かない、パスワードがわからない場合、サポートに連絡しパスワードリ セットを依頼して下さい。

※注意※

・パスワードについて

パスワードには 6 文字以上で大文字、小文字、数字をそれぞれ

1 文字以上含んでいる必要があります。

アルファベット、数字、記号として !@#\$%^&\*() が利用可能です。

4. 正常にログインできた画面がこちらになります。

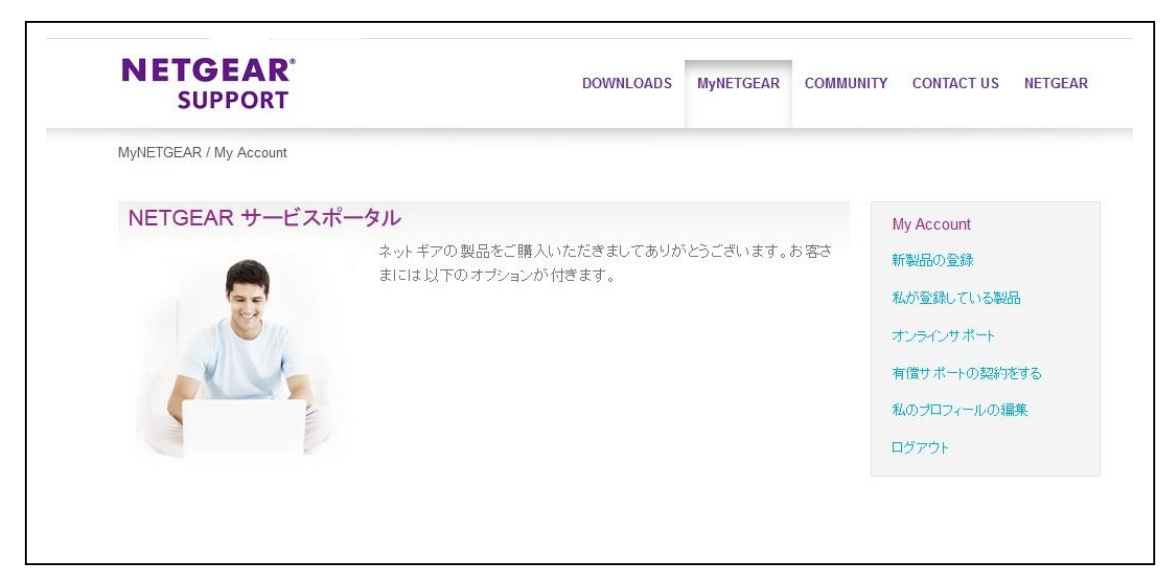

これにて登録は完了となります。